# Tip and Trick Bulletins **2003-3**

*Tips, Tricks & Techniques for Project Controls Software*

### **IN THIS ISSUE**

**Primavera Project Planner (P3)** 

**N** Version 3.1

### **Advanced features in the Filter dialog box**

**by Eric Chou, PE** 

Often time, we apply a filter simply to replace the existing one as a whole. However, a feature in the filter dialog box can expand your imagination by applying a new filter to append another set of activities to the existing filter or temporarily removed them from the existing filter.

As seen from the **Figure 1**, select "Add activities to the current view" or "Remove activities from the current view" before click **Run** to apply the filter.

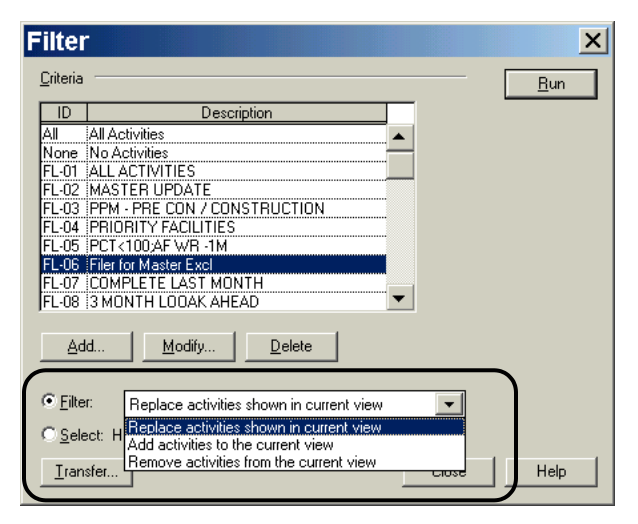

#### **Figure 1**

Another nice feature, which has often been overlooked by most users, is the highlighting activities by filter. As seen from the **Figure 2**, select "Highlight activities which match criteria" to highlight certain activities in a layout without changing the set of activities before click **Run** to apply the filter. This is useful when you want to apply a change to a given set of activities or when you want to see how many activities meet certain conditions.

To remove the highlighting, simply choose **Edit**, **Unselect**.

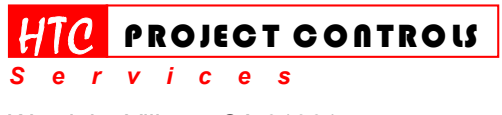

Westlake Village, CA 91361 Phone: (805) 777-9267 Page 1 of 2

*Solution Provider for Construction Project Controls*  www.HTCProjectControls.com Copyright © respective authors Editor: Eric Chou, P.E. All rights reserved

## Tip and Trick Bulletins **2003-3**

*Tips, Tricks & Techniques for Project Controls Software*

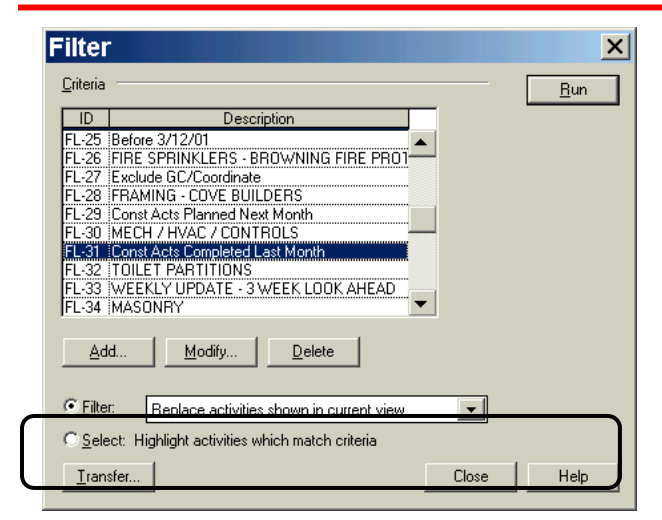

**Figure 2** 

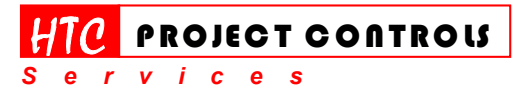

Westlake Village, CA 91361 Phone: (805) 777-9267 Page 2 of 2

*Solution Provider for Construction Project Controls*  www.HTCProjectControls.com Copyright © respective authors

Editor: Eric Chou, P.E. All rights reserved